h da HOCHSCHULE DARMSTADT **IINIVERSITY OF AP IED SCIENCES** IT-DIENSTE UND -ANWENDUNGEN

# Selbstbedienungsfunktion (http://stud.h-da.de/aktivieren)

# Leitfaden für den h\_da Account: Kennwort ändern

für Studierende

Stand: Mai 2019

## Rufen Sie folgende Website auf: <http://stud.h-da.de/>aktivieren

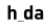

HOCHSCHULE DARMSTADT HOCHSCHULE  $\vee$ STUDIUM  $\vee$ FORSCHUNG  $\vee$ UNIVERSITY OF APPLIED SCIENCES

# Selbstbedienungsfunktionen für Studierende

#### **Studienausweis**

Sie können Ihren Studienausweis (CampusCard) auch mit Bild erhalten. Bitte nutzen Sie © h-da.de/studienausweis wenn Sie noch keine h da Benutzerkennung haben. Als Student der h\_da können Sie die O Selbstbedienungsfunktion nutzen und Ihr Passfoto für den Ausweis hochladen.

### Selbstbedienungsfunktionen für Studierende

Deutsche Version  $\sum_{i=1}^{N}$  English version

#### h da Konto aktivieren oder zurücksetzen

Mit dieser Funktion können Sie Ihr h da Konto mit Hilfe Ihrer h da Benutzer-ID (oder Ihrer Matrikelnummer) und Ihrem Master-Passwort aktivieren oder ein Konto, das wegen zu häufiger falscher Kennworteingaben gesperrt wurde, wieder aktivieren. Diese Funktion können Sie auch verwenden, wenn Sie Ihr h\_da Kennwort vergessen haben O h da Konto aktivieren oder zurücksetzen

## Status Ihres h da Kontos prüfen

Mit dieser Funktion können Sie mit Angabe Ihrer Matrikelnummer und Ihrer h da Benutzer-ID prüfen, ob Ihr Konto bereits aktiviert ist und ob es ggf, wegen zu häufiger falscher Kennworteingaben gesperrt ist O Status Ihres h da Kontos prüfen

#### Persönliche Daten ändern

Mit dieser Funktion können Sie Ihre persönlichen Daten wie Webadresse, Kennwort, Spamfilter-Optionen und Verteiler-Abonnements ändern. Hierfür müssen Sie sich mit Ihrer h da Benutzer-ID und Ihrem h da Kennwort Ihres oben aktivierten Kontos anmelden O Persönliche Daten ändern

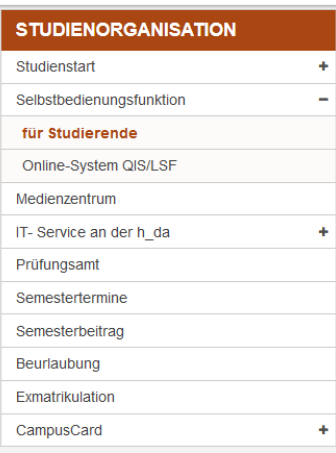

### **KONTAKT**

**IT Service Desk** Schöfferstraße 8 64295 Darmstadt

₹+49.6151.16-38888 m +49.6151.16-38989 Dit-service@h-da.de

Ticket-System: @'https://sd.h-da.de

Scrollen Sie auf der Seite ganz nach unten und klicken Sie auf **Persönliche Daten ändern**.

Für diese Aktion benötigen Sie Ihre h \_d a - Zugangsdaten, mit denen Sie sich anmelden. h da

HOCHSCHULE DARMSTADT UNIVERSITY OF APPLIED SCIENCES

HOCHSCHULE  $\vee$ STUDIUM  $\vee$ FORSCHUNG  $\vee$ 

Studienorganifintion / Selbstbedienungsfunktion / für Studierende

# Selbstbedienungsfunktionen für Studierende

### **Studienausweis**

Sie können Ihren Studienausweis (CampusCard) auch mit Bild erhalten. Bitte nutzen Sie © h-da.de/studienausweis wenn Sie noch keine h da Benutzerkennung haben. Als Student der h da können Sie die @ Selbstbedienungsfunktion nutzen und Ihr Passfoto für den Ausweis hochladen.

# Selbstbedienungsfunktionen für Studierende

 $\sum_{k=1}^{\infty}$  English version **Deutsche Version** 

### Webadresse ändern

Hier können Sie die Webadresse Ihrer Homepage hinterlegen.

### h da Kennwort ändern

Mit dieser Funktion können Sie mit Angabe Ihrer h da Benutzer-ID und Ihres h da Kennworts ein neues h\_da Kennwort vergeben.

### **Ihre Spamfilter-Optionen**

Unsere zentralen Mail-Gateways analysieren eingehende E-Mails und erkennen automatisch Spam-Mails. Sie können hier entscheiden, ob Sie Nachrichten, die als Spam erkannt wurden, an Sie mit dem Vermerk [SPAM] im Betreff zugestellt werden sollen oder ob diese Nachrichten direkt auf den

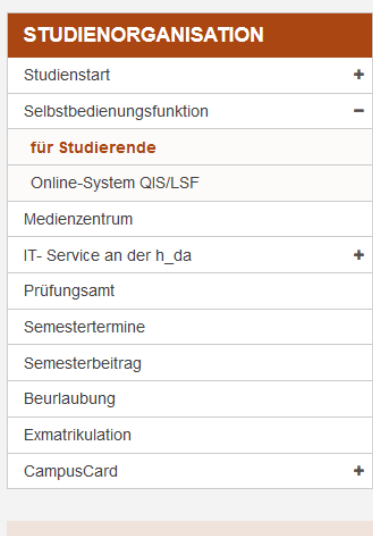

## **KONTAKT**

**IT Service Desk** Schöfferstraße 8 64295 Darmstadt

 $J$ +49.6151.16-38888

# Scrollen Sie auf der Seite nach unten und klicken Sie auf "h da Kennwort ändern"

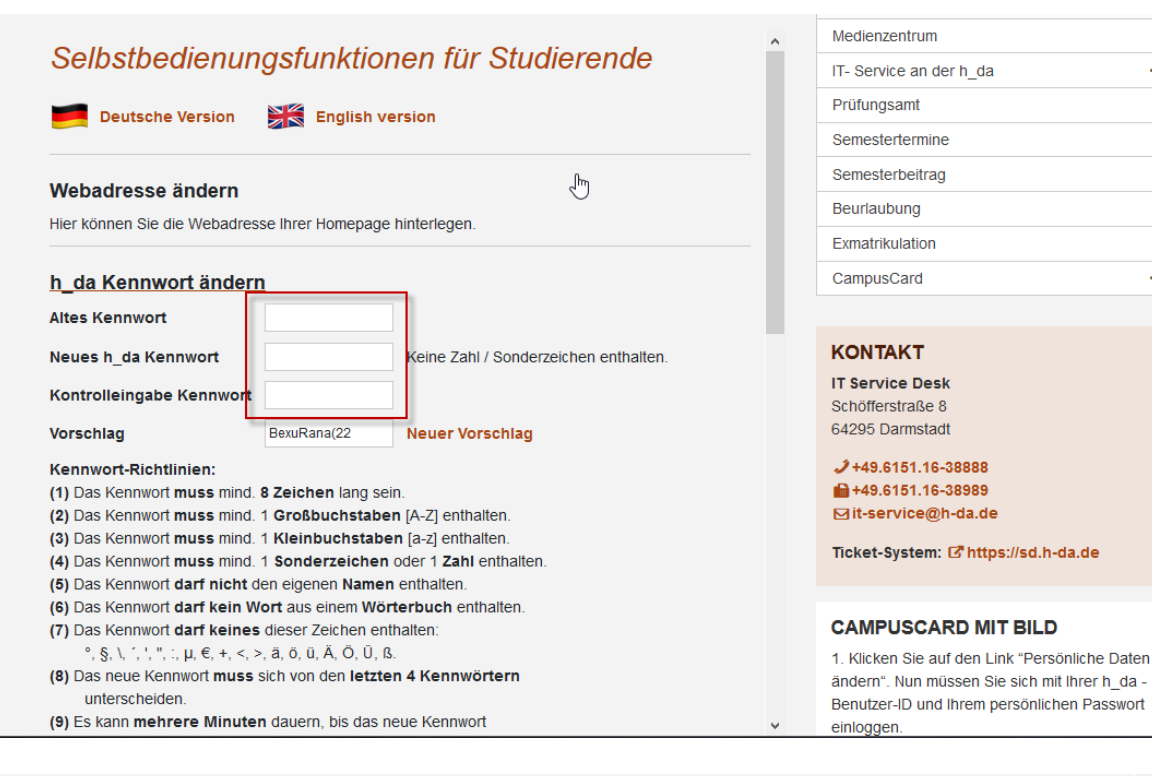

### °, §, \, ´, ', '', :, µ, €, +, <, >, ä, ö, ü, Ä, Ö, Ü, ß. (8) Das neue Kennwort muss sich von den letzten 4 Kennwörtern unterscheiden (9) Es kann mehrere Minuten dauern, bis das neue Kennwort überall aktiv ist. h da Kennwort ändern Schließen Reset

Tragen Sie nun Ihr Altes Kennwort ein und zwei mal Ihr Neues Kennwort. Klicken Sie dann auf h da Kennwort ändern und Schließen

Vergessen Sie nicht, sich zum Schluss wieder abzumelden.

# Bitte beachten Sie:

 $\ddot{\phantom{1}}$ 

Es kann mehrere Minuten dauern bis das neue Kennwort überall aktiv ist.